# **Guide: How to register for the SuperLife member portal**

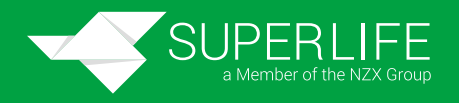

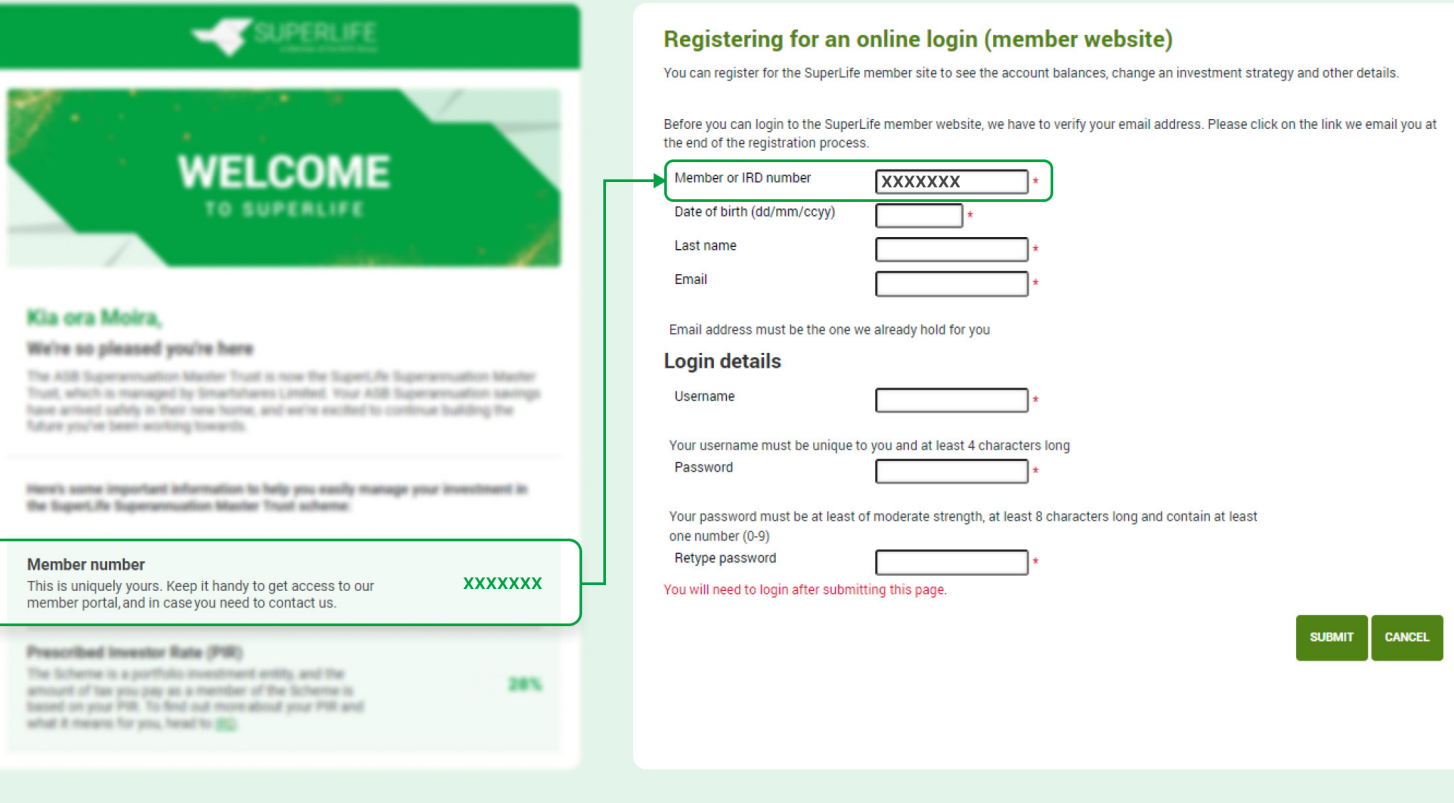

### 1 **Fill out your member number**

Fill out the first box using your member number, which you'll find in your welcome letter. Alternatively, you can also use your IRD number if you have that handy.

## 2 **Complete your details**

Complete the Date of birth, Last name and Email boxes with your personal information.

Be sure to use the same email address that's connected to your SuperLife account.

## 3 **Create your "Login details"**

Under the "Login details" heading, create a Username and Password. These are the details that you will use to access our member portal.

#### 4 **Submit**

Press "Submit" to confirm your registration.

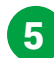

#### 5 **Verify your account**

The last step is email verification, which ensures it's definitely you registering to view your data. Go to the inbox of the email address that you provided in the "Email" box, open the email from SuperLife and follow the prompt to verify your email.

### 6 **Login**

You can now login with your Username and Password.